# **INTELLIGENT MESSEN!** INTELLIGENT ANALYSIS!

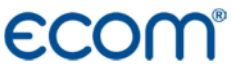

English

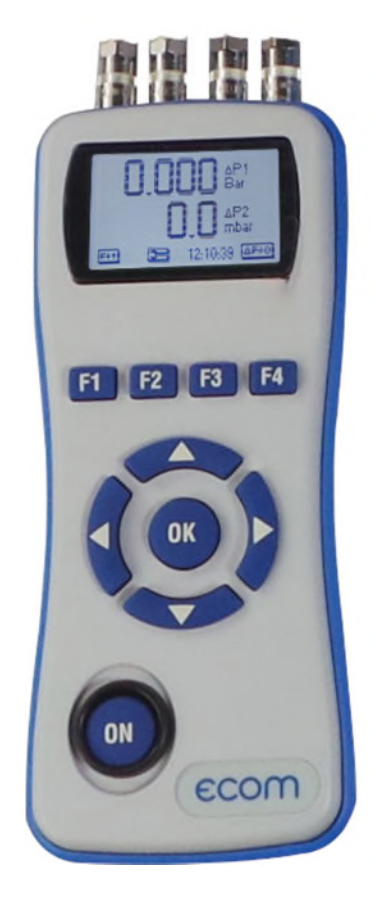

# OPERATION MANUAL **ECOM**<sup>®</sup>DP ENGINE

Version

ecom-DP 3.4 State May 2021

# Index

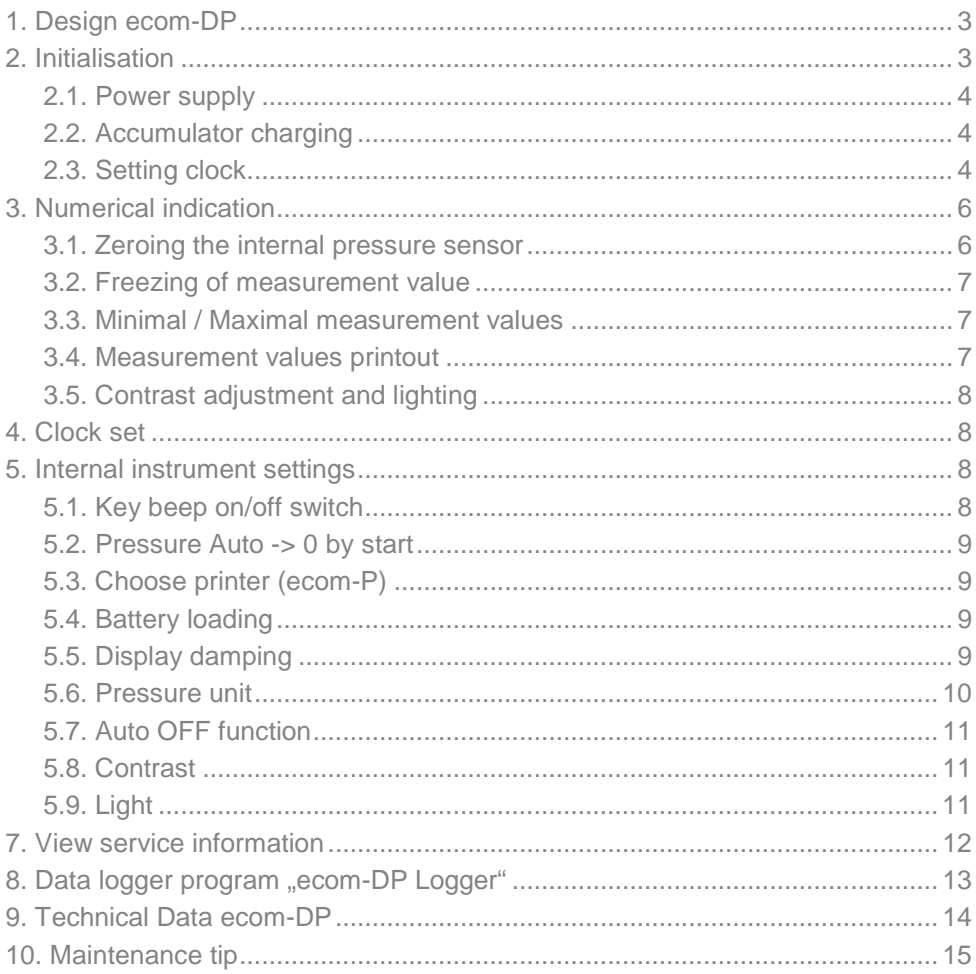

# 1. Design ecom-DP

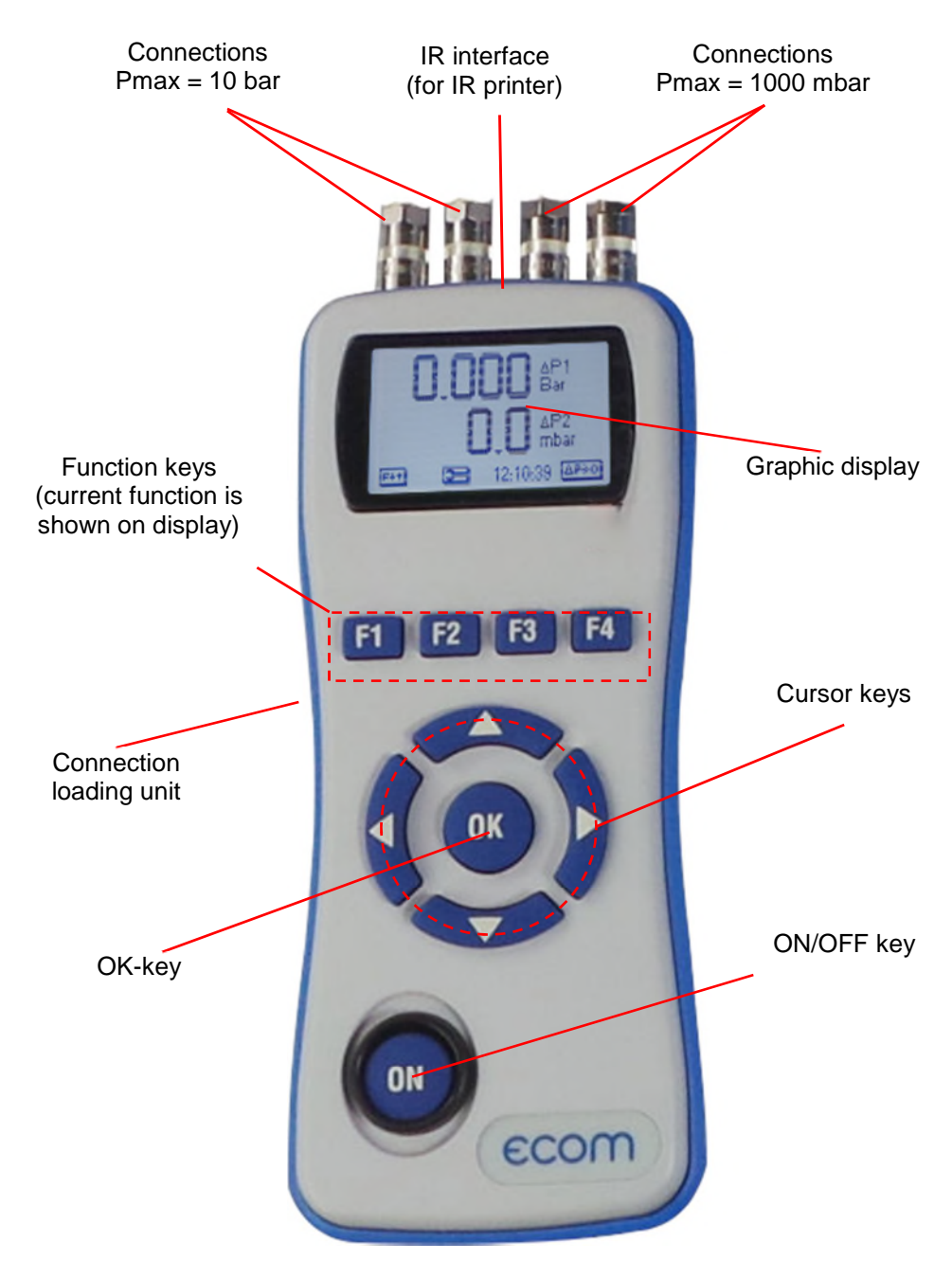

ecom-DP-Engine **Page 3** 

# 2. Initialisation

## 2.1. Power supply

The **ecom-DP** is powered by 3 batteries or 3 accumulators. The following types can be used to operate the instrument:

- Battery 1,5 V AA (Mignon)
- Accumulator 1,2 V AA NiCd (nickel cadmium)
- Accumulator 1,2 V AA NiMh (metal hydride)

If you are using a loading unit, please adjust the function "Bat. Loading" (see chapter 6.4.)

Open the battery compartment and insert the batteries. Be careful to ensure proper polarity. If using the rechargeable battery type, it will be necessary to fully charge the batteries prior to initial use (approx. 4 hours). The voltage of the batteries is monitored by the DP and will indicate a low battery condition by approx. 3.3 V by beeping and flashing a signal on the LCD display. If the voltage sinks (approx. 3 V) so the **ecom-DP** will automatically switch off.

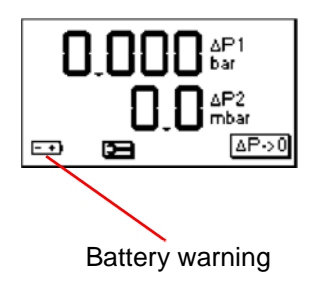

#### 2.2. Accumulator charging

The accumulator charging procedure is monitored by the **ecom-DP**. Once connected to AC power, the instrument switches on. During the charging procedure, a BATTERY indicator will be shown on the LCD display. Once the battery is fully charged, the BATTERY indicator on the display will blink. It is possible to operate the **ecom-DP** on AC power during the charging procedure by pressing the **<ON>** button.

#### 2.3. Setting clock

The internal clock and the internal RAM memory of the **ecom-DP** are buffered via a capacitor. If the instrument is without current supply during more than approx. 10 minutes, the recorded information gets lost. Before using the **ecom-DP** for the first time, adjust the internal clock and delete the internal RAM memory.

#### Press **<ON>** to switch on the **ecom-DP**.

The instrument displays the following:

Clock set Delete RAM Press OK to continue!

- Press twice the **<OK>** key and the measurement value menu will be displayed.

- Press <F2> (wrench symbol) to call up the menu "Instrument settings".

- With the cursor keys **<UP/DOWN>** scroll until the menu point "Set clock".

- Press **<OK>** to activate.

Date and time can be set as follows:

1. Select with the cursor keys **<RIGHT/LEFT>** the position to be changed (corresponding field blinks).

2. Adjust the correct numbers with the cursor keys **<UP/DOWN>**.

3. Press **<OK>** to confirm correct date and time settings.

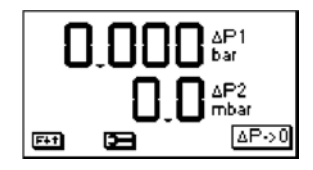

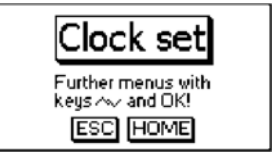

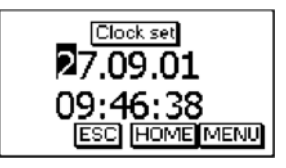

# 3. Numerical indication

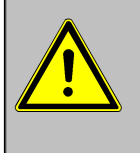

If **..** Pressure Auto -> O by start" is set on **"YES" (Chapter5.2), so the internal pressure sensors should be flown with pressure first after the switch-on of the instrument, as they are zeroed during said switch-on procedure.**

After switch-on, the specifications of the pressure sensor will be displayed: denomination, measurement range and connection seizure (+/-). Press **<OK>** to access to the measurement value menu.

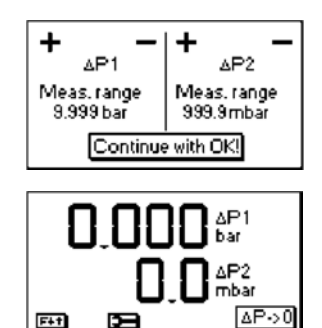

œ

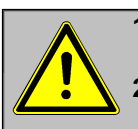

- **1. Before making measurements, the instrument must have adapted the ambient temperature!**
- **2. Make sure, that the ambient temperature remains constant during measurement!**

The display of the measurement values can be switched with the help of the cursor keys <UP/DOWN>. Three displays are possible:

- both values (10 bar und 1000 mbar)
- value 1 (10 bar with bar graph)
- value 2 (1000 mbar with bar graph)

## 3.1. Zeroing the internal pressure sensor

As the difference pressure sensor can drift because of its sensitivity in the zero point (also by attaching to metal surfaces by magnetic holder), it is possible to reset the zero point.

- Press **<F2>** (DP->0) to activate the function for zero point correction of the pressure sensors.

- Press **<F3>** (DP1) to zero the value of the pressure sensor 1.

- Press **<F4>** (DP2) to zero the value of the pressure sensor 2.

- Press **<F2>** (ESC) to quit the menu.

Different functions can be called up with the function key **<F1>**. The current seizure of the other function keys **(<F2>** - **<F4>**) is shown on the display. Press one time **<F1>** to display the functions "Hold", "Min/Max" and "Print".

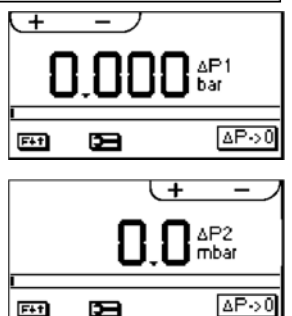

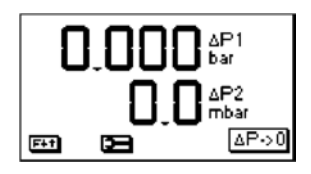

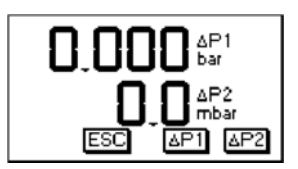

# 3.2. Freezing of measurement value

- Press <F2> (Hold) to "freeze" that measurement value displayed at the time the key is pressed (active function = Hold indication blinks).

- Press again <F2> (Hold) to quit the "freezing" and the current value will be displayed.

## 3.3. Minimal / Maximal measurement values

With **<F3>** (Min/Max) the determined minimal and maximal values since unit switch-on (or deleting via "CLR") can be called up.

- Press one time **<F3>** (Min/Max) to view the lowest determined values (Min/Max blinks).

- Press **<F2>** (CLR) to delete the minimal values (new scanning begins).

- Press again **<F3>** (Min) to view the highest values (Min/Max blinks).

- Press **<F2>** (CLR) to delete the highest values (new scanning begins).

- Press one more time **<F3>** (Max) to quit the menu.

#### 3.4. Measurement values printout

Press **<F4>** (Print) to transmit the current measurement values via the infrared interface to the IR printer (option).

Condition hereto is a trouble-free connection (direct sight) between the sending diode at the front of the instrument and the receiving diode of the printer. The distance between both instruments should not exceed 40 cm (1.3 foot), otherwise a trouble-free transmission is not warranted at any time.

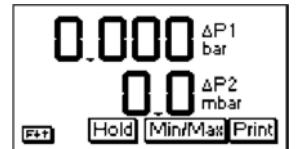

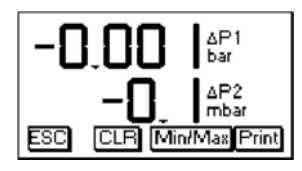

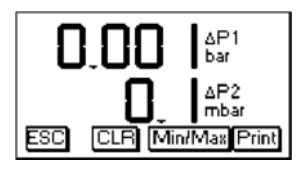

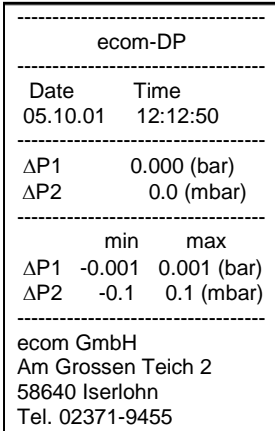

## 3.5. Contrast adjustment and lighting

Basing on the previous function seizure, the functions "LUMI" and "Light" are displayed after pressing **<F1>**. The graphic display of the **ecom-DP** can be adjusted to different visual conditions. The contrast can be adjusted in 5 steps (each key pressing = one step) while pressing **<F3>** (LUMI). Additionally the backlighting of the display can be activated while pressing **<F4>** (Light).

# 4. Clock set

- Scroll with **<UP/DOWN>** until the menu point "Set clock".

- Press **<OK>** to activate. Date and time can be adjusted as follows:

1. Select with **<RIGHT/LEFT>** the position to be changed (corresponding field blinks).

2. Adjust the correct figures using **<UP/DOWN>**.

3. Confirm with **<OK>**.

# 5. Internal instrument settings

Further instrument settings can be performed in the menu "Internal". Press **<OK>** to access this menu.

#### 5.1. Key beep on/off switch

- With the cursor keys **<UP/DOWN>** scroll until the menu point "Key beep".

- Activate with **<OK>**.

- With the cursor keys **<RIGHT/LEFT>** modify the adjustment (YES or NO).

- Confirm with **<OK>**.

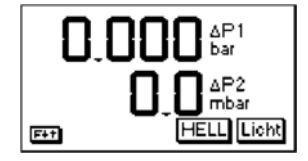

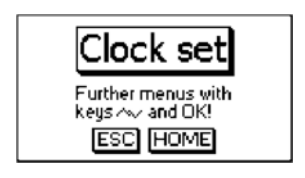

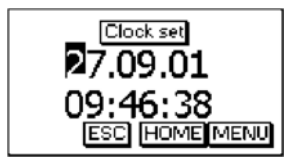

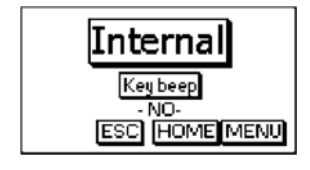

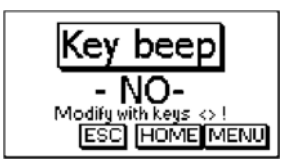

#### 5.2. Pressure Auto -> 0 by start

The **ecom-DP** normally zeroes the internal pressure sensor during switch-on (adjustment "YES"). If the instrument is to remain connected to a pressure source, so this adjustment can be modified:

- Scroll with the cursor keys **<UP/DOWN>** until the menu point "Pressure auto -> 0 by start".

- Press **<OK>** to activate.

- Use the cursor keys **<RIGHT/LEFT>** to modify the adjustment (YES or NO).

- Confirm the modification with **<OK>**.

#### 5.3. Choose printer (ecom-P)

Please choose the used printer as follows:

- Scroll with the cursor keys **<UP/DOWN>** until the menu point "ecom-P".

- Press **<OK>** to activate.

- Use the cursor keys **<RIGHT/LEFT>** to modify the adjustment (YES = printer **ecom-P** or NO = printer HP 82240B).

- Confirm the modification with **<OK>**.

#### 5.4. Battery loading

The **ecom-DP** is able to work with accus and AC power (option):

- Scroll with the cursor keys **<UP/DOWN>** until the menu point "Battery loading".

- Press **<OK>** to activate.

- Use the cursor keys **<RIGHT/LEFT>** to modify the adjustment (YES = using AC power for charging accus or  $NO = no AC power used)$ .

- Confirm the modification with **<OK>**.

## 5.5. Display damping

The display damping can be adjusted to various measurement duties. 7 damping steps can be selected  $(1 =$ no damping;  $7 =$  high damping).

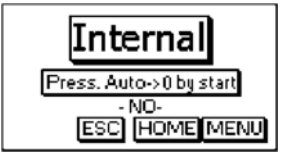

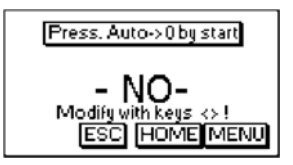

Additionally the damping steps 3 - 7 enable the selection of a damping progression. This means:

#### **not progressive:**

by massive pressure changes the display does **not** react faster than by small pressure changes

#### **low progressive:**

by massive pressure changes the display reacts **somewhat** faster than by small pressure changes.

#### **high progressive:**

by massive pressure changes the display reacts **much** faster than by small pressure changes.

- To change the adjustment, scroll with the keys **<UP/DOWN>** until the menu point "Damping".

- Press **<OK>** to activate.
- Adjust the desired damping step using the cursor keys **<RIGHT/LEFT>**.
- Press **<OK>** to confirm.

#### 5.6. Pressure unit

The measuring unit of the internal pressure sensor can be changed. The following units are selectable:

> $cmH2O$ mmHg

 $H2O$ 

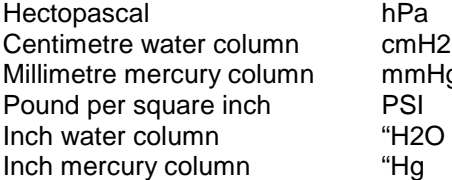

For modification:

- Scroll with the cursor keys **<UP/DOWN>** until the menu point "Pressure unit".

- Press **<OK>** to activate.

- Use the cursor keys **<RIGHT/LEFT>** to adjust the desired unit for the pressure sensor.

- Press **<OK>** to confirm.

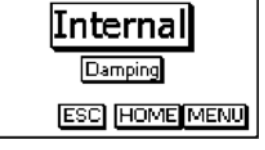

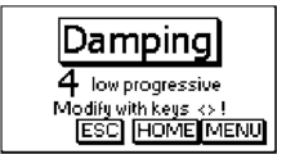

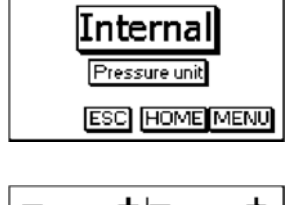

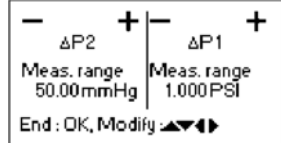

### 5.7. Auto OFF function

The ecom-DP is able to switch off automatically after 270 sec.:

- Scroll with the cursor keys **<UP/DOWN>** until the menu point "Auto OFF function".

- Press **<OK>** to activate.

- Use the cursor keys **<RIGHT/LEFT>** to modify the adjustment ( $YES =$  activate the function or  $NO =$  disable the function

- Confirm the modification with **<OK>**.

#### 5.8. Contrast

The contrast of the display can be adjusted with the help of the cursor keys **<RIGHT/LEFT>:**

- Scroll with the cursor keys **<UP/DOWN>** until the menu point "Contrast".

- Press **<OK>** to activate.

- To increase the contrast use cursor key **<RIGHT>**.

- To decrease the contrast use cursor key **<LEFT>**.

- Confirm the modification with **<OK>**.

#### 5.9. Light

The lighting of the display can be switched ON and OFF. - Scroll with the cursor keys **<UP/DOWN>** until the menu point "Light".

- Press **<OK>** to activate.

- Use the cursor keys **<RIGHT/LEFT>** to modify the adjustment (NO / 1, 5, 10 or 30 minutes / --- permanent lighting)

- Confirm the modification with **<OK>**.

Press **<F2>** (ESC) to quit the menu "Internal".

# 6. Sensor setup

The sensors in the instrument are given factory specified designations that can be changed by the user. Using the **<UP/DOWN>** cursor keys, scroll to "Sensor setup" menu. Press **<OK>**. Using the **<UP/DOWN>** cursor keys, select the sensor to be renamed and enter the edit function by pressing **<OK>**.

A maximum of 6 characters (letters, numbers and special characters) can be used in the sensor designation. Using the **<UP/DOWN>** cursor keys, select the position to be changed (sign blinks). Use the **<UP/DOWN>** cursor keys to select the character that should stand on this position.

Starting from the current one and using the **<UP>** key, the following characters are stored in the instrument in the following succession:

Blank sign

 $A - 7$ a - z Ä -Ü ä - ß  $0 - 9$ Special characters

Once the renaming procedure is complete, press **<OK>** to store.

#### 7. View service information

- Use the cursor keys **<UP/DOWN>** to scroll thru until the menu point "Service".

- Press **<OK>** and an info window will be opened in which the address and phone number of the competent service centre as well as the instrument version (e.g. ECOM DP V3.2) will be displayed.

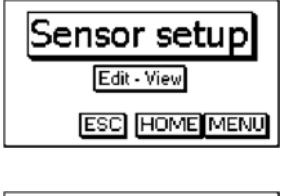

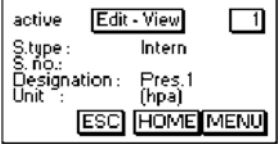

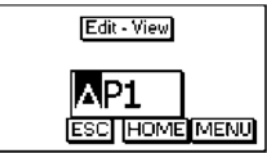

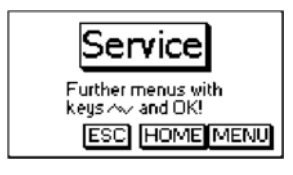

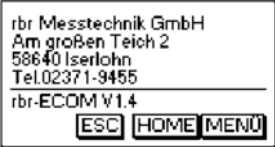

# 8. Data logger program "ecom-DP Logger"

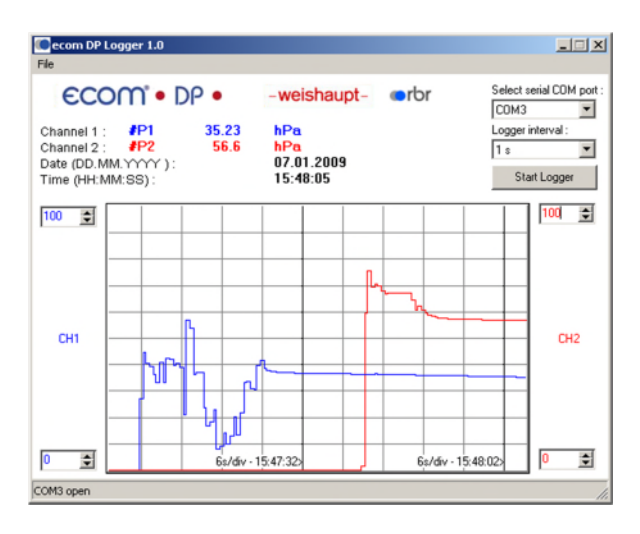

The measured value process of the **ecom-DP** can be logged with the help of the data logger program "ecom-DP Logger". The program can be loaded free of charge from the download area of the ecom homepage www.ecom.de. To transfer the data a USB cable (kind becomes. - No.: 55818) and a driver (free download from www.ecom.de) is needed. The measured value rows can be stored in the xls format (Excel).

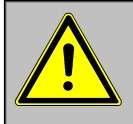

**The USB cable can be used as the power supply for** the ecom DP. Therefore the function "Battery loading" must be adjusted on "no" when using **1,5 V AA (Mignon) batteries (see 5.4.)!**

# 9. Technical Data ecom-DP

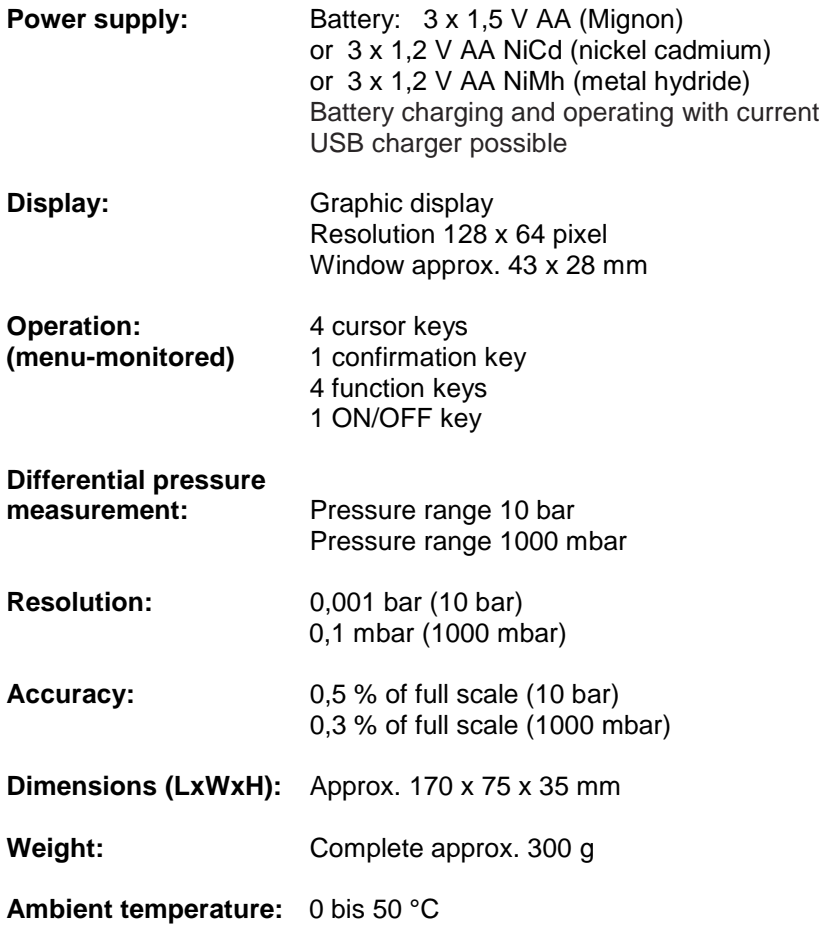

# 10. Maintenance tip

To secure the accuracy of your measuring instrument we recommend the annual check by an authorized ecom partner. In the case of strong demand (e.g. permanent several hours of measurement per day, rough conditions etc.) shorter intervals between checks should be selected - please contact your ecom partner. All ecom partners are listed under www.ecom.de.

> Subject to technical changes V3.4 05.2021

#### 세일국제무역 주식회사

서울특별시 구로구 공원로 81, 301호 (구로동, 엘림빌딩) Telefon: +82 (0) 2 837 - 6974 Telefax: +82 (0) 2 859 - 2059 Internet: http://www.seic.co.kr eMail: info@seic.co.kr

ecom-DP-Engine **Page 15**